# **Datensätze abfragen, um fehlende Webressourcen zu finden**

Veröffentlicht: 2024-01-31

Wenn Kunden Ihre Website besuchen, kann ein Link, der zu der Fehlermeldung "HTTP 404 — Datei nicht gefunden" führt, frustrierend sein und dazu führen, dass Kunden Ihre Standort verlassen, ohne das zu finden, wonach sie gesucht haben.

Diese exemplarische Vorgehensweise führt Sie durch die Schritte zum Senden von HTTP-Datensätzen an Ihren Recordstore und anschließend zu den HTTP-Transaktionsmetriken, um die Quelle von 404-Fehlern zu ermitteln und fehlende Ressourcen auf Ihrem Server zu identifizieren.

#### **Voraussetzungen**

- Machen Sie sich mit den Konzepten in dieser Komplettlösung vertraut, indem Sie die [Aufzeichnungen](https://docs.extrahop.com/de/9.5/records)  Thema.
- Sie müssen Zugriff auf ein ExtraHop-System haben, das mit einem Recordstore verbunden ist.
- Ihr Benutzerkonto muss über volle Schreibrechte verfügen, um einen Auslöser zu erstellen.
- Ihr ExtraHop-System muss über Netzwerkdaten mit Webserver-Traffic und HTTP-Einträgen verfügen, die in den Recordstore geschrieben werden. Wenn Sie keinen Zugriff auf Webserverdaten haben, können Sie diese exemplarische Vorgehensweise in der [ExtraHop-Demo](https://demo.extrahop.com) ..

### **Schreiben Sie einen Auslöser zum Generieren von HTTP-Datensätzen**

Bevor Sie Datensätze abfragen können, müssen Sie einen Auslöser schreiben, der jedes Mal einen Datensatz generiert, wenn eine HTTP-Antwort auf bestimmten Geräten oder Netzwerken erfolgt.

**Hinweis:**Wenn Sie diese exemplarische Vorgehensweise in der ExtraHop-Demo durchführen, wurde der Auslöser bereits erstellt, und Sie können mit der [Eine neue Abfrage starten](#page-1-0) Abschnitt.

- 1. Loggen Sie sich in das ExtraHop-System ein über https://<extrahop-hostname-or-IPaddress>.
- 2. Klicken Sie auf das Symbol Systemeinstellungen wund dann klicken Auslöser.
- 3. Klicken Sie auf der Seite Trigger auf **Neu**.
- 4. Geben Sie einen Namen für den Auslöser in das Name Feld. Geben Sie für diese exemplarische Vorgehensweise ein HTTP-Antwort.
- 5. Wählen Sie den **Debug-Log aktivieren** Kontrollkästchen, mit dem Sie überprüfen können, ob das Skript korrekt ausgeführt wird.
- 6. Klicken Sie in den Ereignisse Feld und Auswahl **HTTP\_RESPONSE**.
- 7. In der Zuweisungen Feld, geben Sie den Namen oder die IP-Adresse eines Ihrer HTTP-Server ein und wählen Sie den Server aus den Suchergebnissen aus.
- 8. Klicken Sie auf Herausgeber Registerkarte.
- 9. Geben Sie im Triggerskript-Editor den folgenden Code ein:

```
HTTP.commitRecord()
debug ("committing HTTP record")
```
HTTP.commitRecord() ist die Methode zur Generierung der HTTP-Datensätze und "committing HTTP record" ist die Textzeichenfolge , die in das Debug-Log geschrieben wird, wenn der Auslöser den Datensatz erfolgreich festschreibt.

10. klicken **Speichern und schließen**.

## <span id="page-1-0"></span>**Eine neue Abfrage starten**

Jetzt erstellen Sie eine neue Abfrage, um alle HTTP Daten, die in den letzten 24 Stunden empfangen wurden.

- 1. Klicken Sie auf den Global Zeitselektor und wählen Sie **Letzter 1 Tag** und dann klicken **Speichern**.
- 2. klicken **Rekorde**.
- 3. Aus dem **Beliebiger Datensatztyp** Drop-down-Liste, wählen **HTTP** und dann klicken **Speichern** um die Ergebnisse Ihrer Anfrage so zu filtern, dass nur die Metriken angezeigt werden, die sich auf HTTP Aufzeichnungen.
- 4. klicken **Aufzeichnungen ansehen**.

### **Ergebnisse verfeinern**

Verfeinern Sie die Ergebnisse weiter, um ein klareres Bild davon zu erhalten, welcher Server die angeforderte Ressource speichern soll, der Client das fordert die Ressource an und schließlich den Pfad, wo sich die Ressource befinden sollte.

- 1. klicken **404** in der Statuscode Abschnitt im linken Bereich.
- 2. Aus dem Gruppieren nach Dropdownliste im linken Bereich, wählen Sie **URI**.

Sie haben jetzt eine Liste von URIs, die 404-Fehler zurückgeben. In der Abbildung unten ist der builder.example.com:8080/version/buildversion.html URI scheint problematisch zu sein und zeichnet über 45.000 Fehler

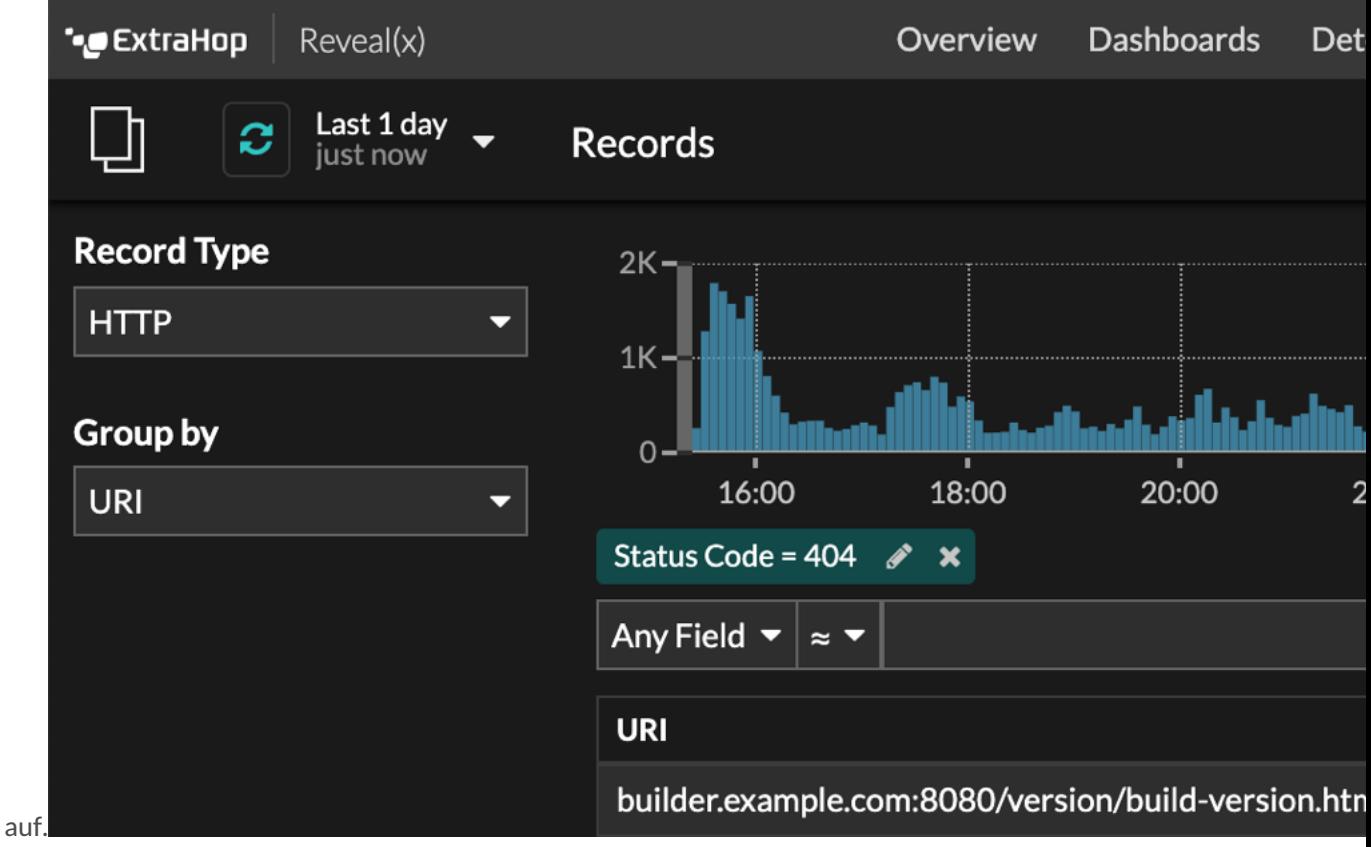

3. Klicken Sie auf den URI mit der höchsten Anzahl an 404-Fehlern und dann auf das Gleichheitszeichen (**=**), um den URI als Filter hinzuzufügen.

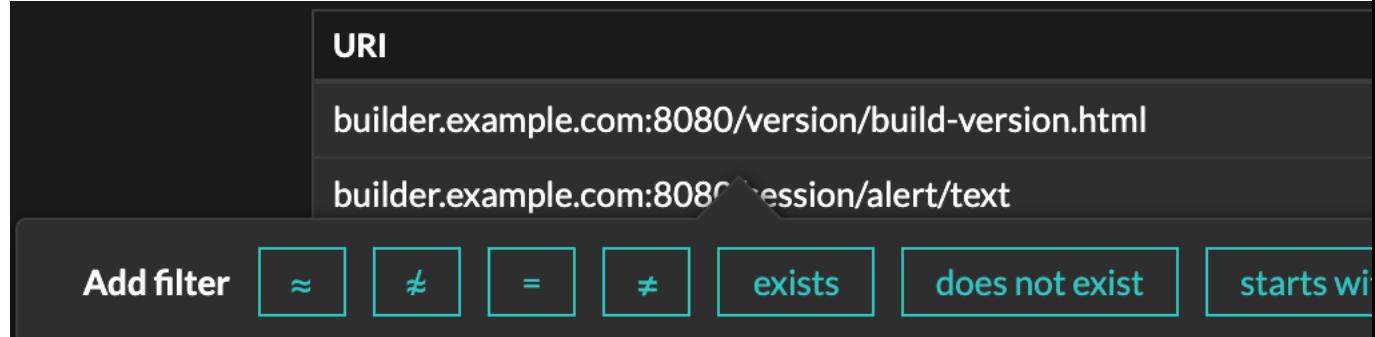

4. Finde den Client oder Clients, die die Anfrage für diesen URI stellen.

Aus dem Gruppieren nach Drop-down-Liste, wählen **Client-IPv4-Adresse**. Anhand dieses Ergebnisses können Sie erkennen, dass nur ein Client diese URI anfordert, die einen 404-Statuscode zurückgibt.

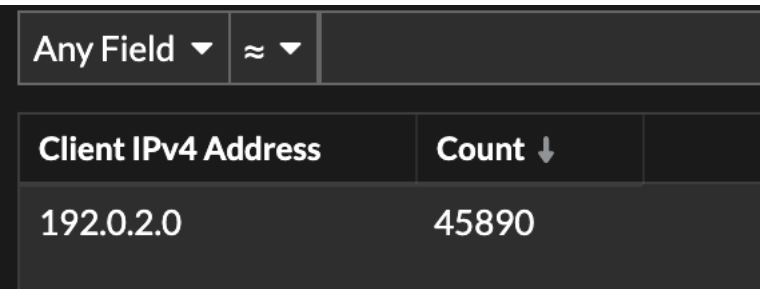

## **Ergebnisse interpretieren**

Also, was weißt du jetzt? Mit ein paar einfachen Klicks konnten Sie nach einem bestimmten Client das eine bestimmte URI von einem bestimmten Server anforderte. Sie haben jetzt die Informationen, um die Fehler bis zur Quelle zurückzuverfolgen und den 404-Fehler zu beheben.